# AroFlo App Cheat Sheet — Basic Workflow

 $Q$  Contents

**Search results for "Contents"** 

- [Logging in to the AroFlo App](#page-0-0) B
- B [Accessing your jobs](#page-0-1)
- E [Recording your labour](#page-1-0)
- [Completing a job](#page-2-0)B

<span id="page-0-1"></span>+ 22 more posts →

# <span id="page-0-0"></span>Logging in to the AroFlo App

To log into the AroFlo App:

- 1. Download the app fro[m Google Play](https://play.google.com/store/apps/details?id=com.aroflo.app) or the [Apple App Store.](https://apps.apple.com/us/app/aroflo-job-management/id6450022414)
- 2. Open the app.
- 3. Enter your username and password.
- 4. Tap **Login to Field**.

#### **Don't want to login each time?**

Just tap the checkbox beside **Remember Login Details**.

If another user had previously logged into AroFlo on the device you are using and selected this option, their login details will appear. To enter your own details, tap **Not You? Change User** below the password field.

# Go to today's jobs

To access your Task List, go to the main menu and tap **Tasks**.

If you see the Schedule view, tap the **Task List** button at the bottom of the screen.

The Task List displays open jobs. Tap on a job to open it.

#### **Task Overview**

To see a summary of the key job details, rather than the full Task Worksheet, tap the (eye icon) to the right of the listing. From the overview, tap **View Task** to open the Task Worksheet, or tap away to close the overview.

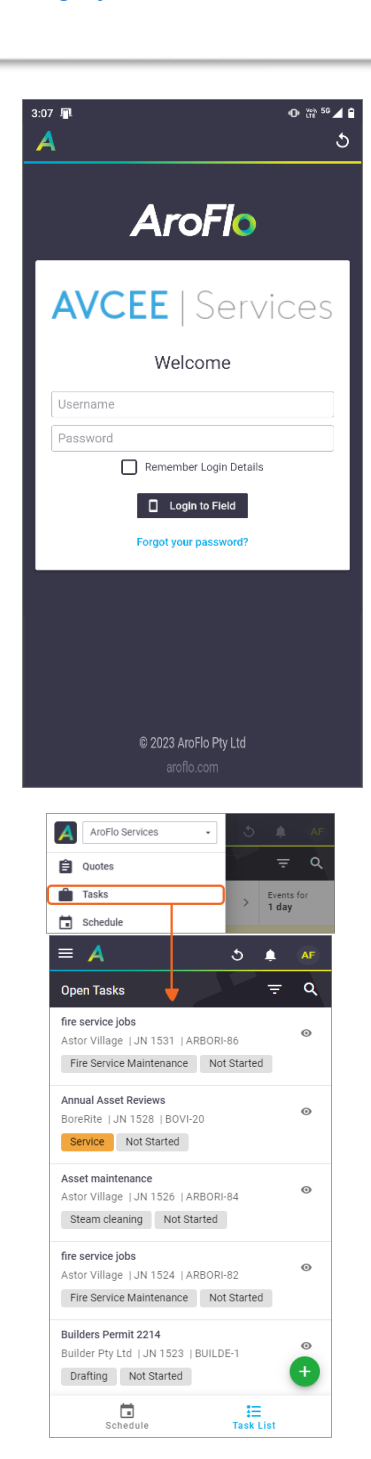

# <span id="page-1-0"></span>Record your labour

There are several ways to record labour in AroFlo. We'll show you the easiest way below. For information on other methods, check out the help pag[e Record Labour on a Task](https://help.aroflo.com/record-task-job-costs/field-record-labour-on-a-task) at **help.aroflo.com**.

### At the start of the job:

The easiest way to record labour on a job is to use the **Start Timer** button: **O** 

- 1. From the Task List, tap the job you want to work on. The Task Worksheet opens.
- 2. In the top right of the Task Worksheet, tap the timer button.
- 3. Tap the Status button (directly below the timer) and select **In Progress** then **Save**. This lets the other staff know you've started the job.
- 4. Get stuck into the job while AroFlo keeps track of the time for you.

#### At the end of the job:

- 1. Open the task.
- 2. Tap the elapsed time. The Labour Timer window opens.
- 3. Tap **Stop Timer**.

#### **Working with others?**

By default, the logged-in user is displayed on the Labour Timer window. To record labour for additional users, tap **Select Users** and select the users from the list. Tap **Add Scheduled Users** to add everyone who shares the same schedule as you.

- 4. Check that the correct Work Type is displayed (e.g., Normal Time, Double Time). Tap the down arrow to change the selection, if necessary.
- 5. If your business uses Tracking Centres, check the right one is displayed.
- 6. **Optional:** Add a Note or use one of the Descriptions your business has set up. This info may appear on invoices.
- 7. Tap **Create Timesheet Entry** to save.

#### **Stopped your timer too soon?**

No problem. Just tap **Cancel** > **Save** and the timer will resume recording.

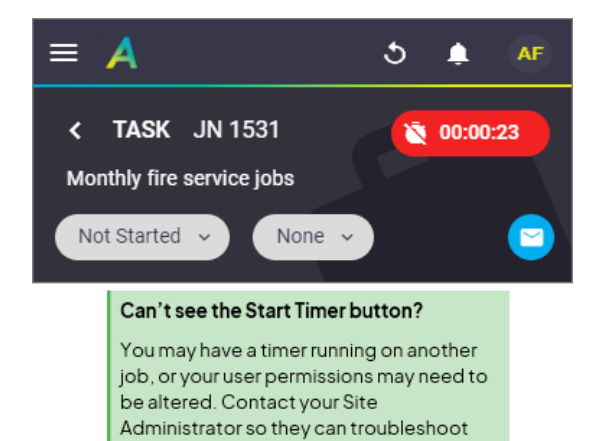

the issue for you.

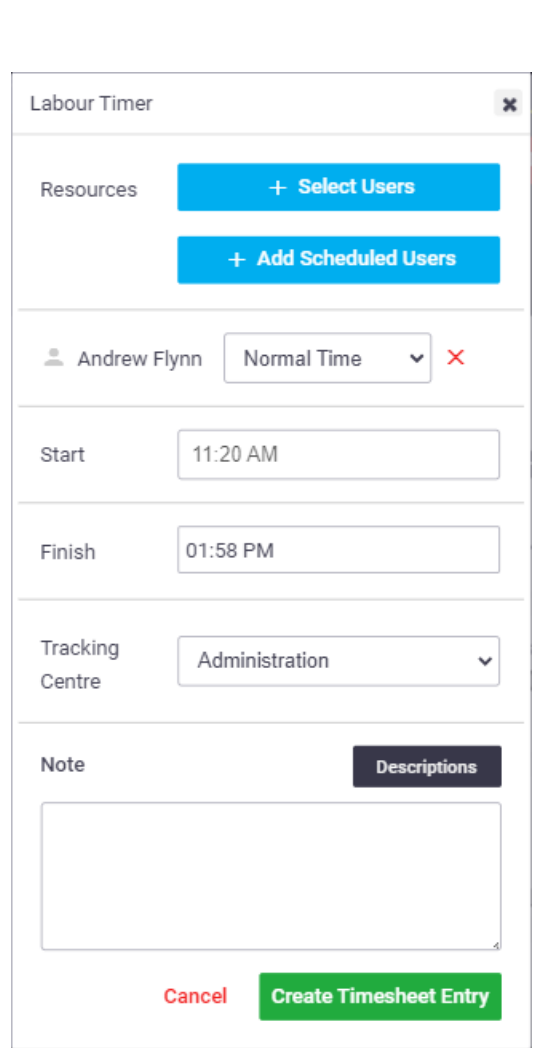

# <span id="page-2-0"></span>Set the Status to Complete

Once you've created your labour entry, tap the Status button that you earlier set to In Progress, change the status to **Completed**, tap **Save**, and then go back to the **Main Menu** > **Tasks** to see your next job.

## Additional Resources

For more help just click a card below, or type the following terms into **help.aroflo.com** to be taken to the documentation on using that feature in AroFlo Field:

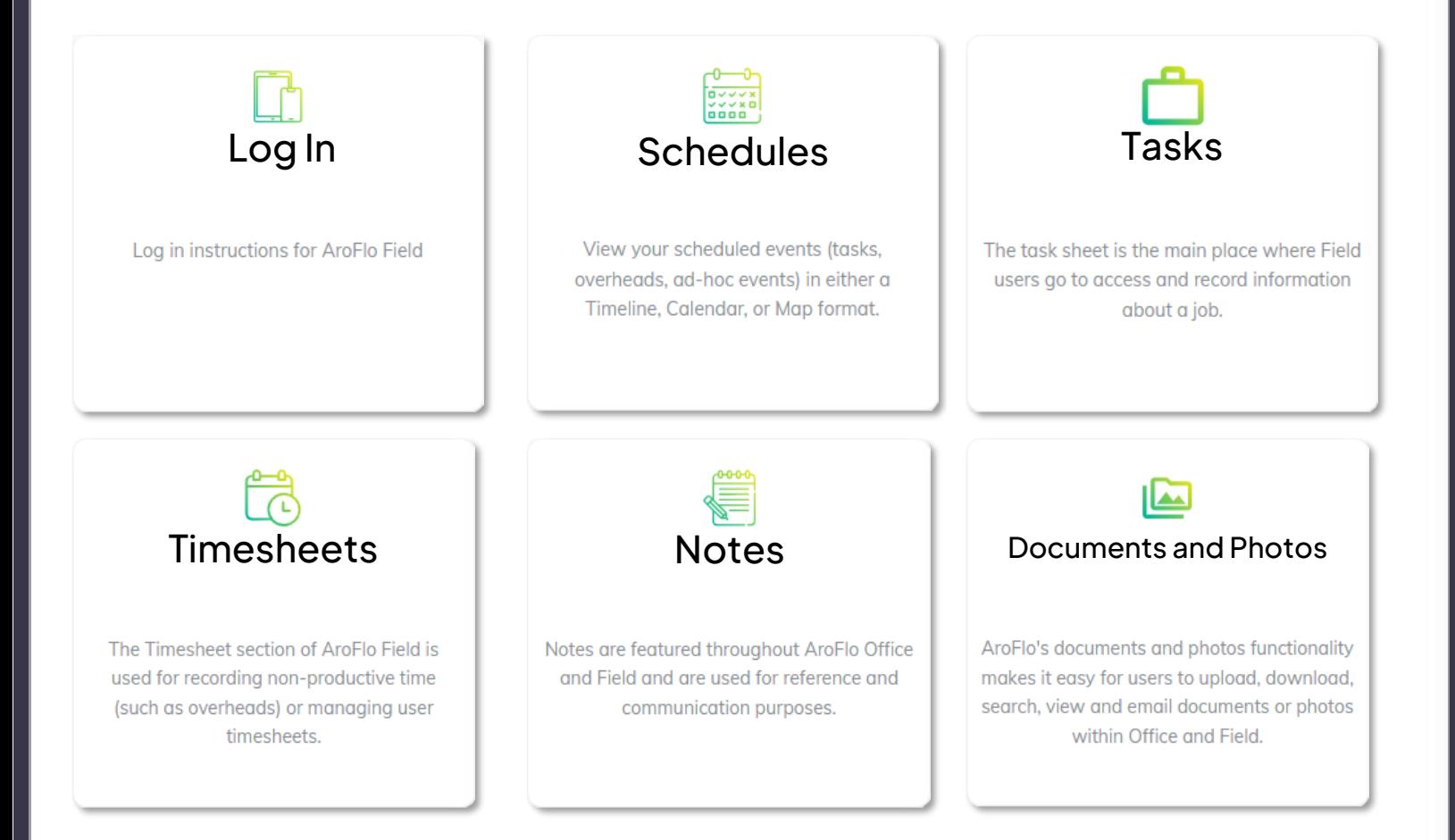